# Управление пропусками

Раздел Персонал приложения АРМ НЕЙРОСС Доступ обеспечивает формирование дерева папок пропусков, ввод данных пропусков и их владельцев (в том числе посредством импорта) и управление пропусками. Предоставляется возможность настройки таблицы пропусков, форм ввода данных и печати. Поддерживаются функции ввода фотографии непосредственно с камеры, отпечатков пальцев напрямую со считывателя, сканирование и распознавание документов, «привязка» ячейки камеры хранения и хранение произвольных данных в пользовательских полях, реализована возможность создания нескольких пропусков для одного владельца. После сохранения, данные автоматически загружаются во все доступные узлы сети НЕЙРОСС, осуществляющие контроль доступа.

Переход к функционалу: [АРМ НЕЙРОСС Доступ](https://support.itrium.ru/pages/viewpage.action?pageId=923238457) > Персонал.

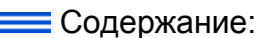

- [Окно раздела](#page-1-0)
- [Управление](#page-2-0)  [папками](#page-2-0)  [пропусков](#page-2-0)
- [Создание](#page-4-0)  [владельца](#page-4-0)  [пропуска](#page-4-0)
- [Создание](#page-7-0)  [пропуска](#page-7-0)
- Импорт [пропусков](#page-10-0)
- [Сортировка и](#page-11-0)  [фильтрация](#page-11-0)  [записей](#page-11-0)
- Редактирование п
- Копирование [пропуска](#page-13-1)
- Печать [пропуска](#page-14-0)
- Изъятие. [приостановка и](#page-15-0)  [возобновление](#page-15-0)  [пропусков](#page-15-0)
- [Удаление](#page-17-0)  [пропусков](#page-17-0)
- [Действия с](#page-17-1)  [папками](#page-17-1)
- [Экспорт](#page-20-0)  [пропусков](#page-20-0)

### Общие сведения

Платформа НЕЙРОСС позволяет хранить любую информацию о владельце пропуска и пропуске: текстовые данные, изображения, биометрические данные, списки, даты и прочие данные. АРМ НЕЙРОСС Доступ предоставляет интерфейс для управления этими данными: широкий перечень стандартных свойств владельца и пропуска, возможность добавления неограниченного количества пользовательских свойств, возможность ввода данных напрямую со сканера (в том числе с функцией распознавания), с фото-/видеокамеры, использование считывателей для ввода отпечатков пальцев и данных карты, импорт данных из файла [\[Свойства владельца и пропуска\]](https://support.itrium.ru/pages/viewpage.action?pageId=983051404).

Для отображения данных предусмотрен простой конструктор форм, а также возможность загрузки пользовательского шаблона формы из файла . Настройка пользовательских свойств, форм ввода и таблицы пропусков осуществляется администратором системы. Настройки устанавливаются для любой папки пропусков и наследуются дочерними папками, если для дочерних не определены собственные настройки. Оператору предоставляется гибкий функционал распределения пропусков по папкам, поиску и управлению пропусками.

## <span id="page-1-0"></span>Окно раздела

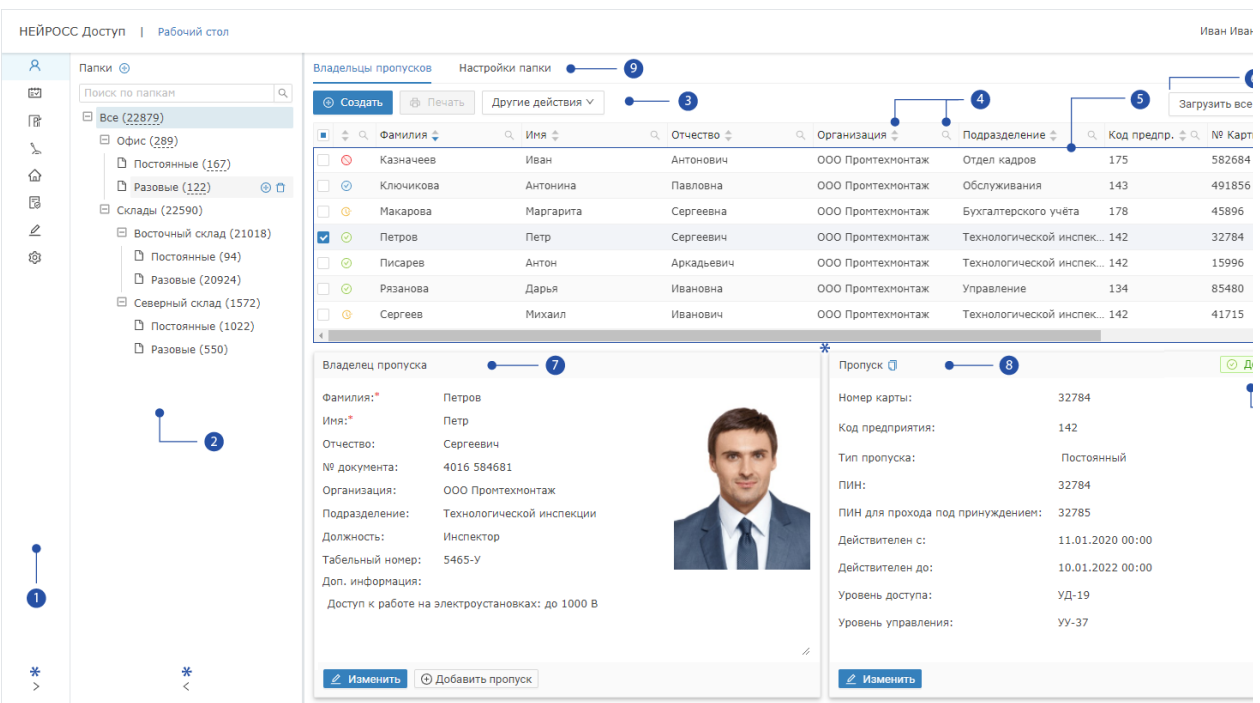

1. Разделы: панель переключения между разделами АРМ НЕЙРОСС Доступ:

Персонал, [Графики работы,](https://support.itrium.ru/pages/viewpage.action?pageId=923238838) [Уровни доступа](https://support.itrium.ru/pages/viewpage.action?pageId=923238565), [Уровни](https://support.itrium.ru/pages/viewpage.action?pageId=923238575)  [управления](https://support.itrium.ru/pages/viewpage.action?pageId=923238575),  $\widehat{\omega}$  [Помещения](https://support.itrium.ru/pages/viewpage.action?pageId=933889742),  $\bar{\omega}$  [Заявки на пропуска](https://support.itrium.ru/pages/viewpage.action?pageId=962647762),  $\mathcal{L}$ Настройки СКУД,  $\widehat{\omega}$ [Настройки АРМ;](https://support.itrium.ru/pages/viewpage.action?pageId=923238985)

2. Папки: дерево папок пропусков, для каждой папки указано общее количество владельцев и пропусков, включая дочерние папки; для поиска по имени папки введите текст в окно поиска; доступны команды управления [[Управление папками пропусков](#page-2-0)];

3. Команды управления пропусками: [Создать,](#page-4-0) [Печать](#page-14-0), [Возобновить, Изъять,](#page-15-0)  [Приостановить](#page-15-0), [Импортировать](https://support.itrium.ru/pages/viewpage.action?pageId=983050215), [Удалить,](#page-17-0) [Действия с папками;](#page-17-1)

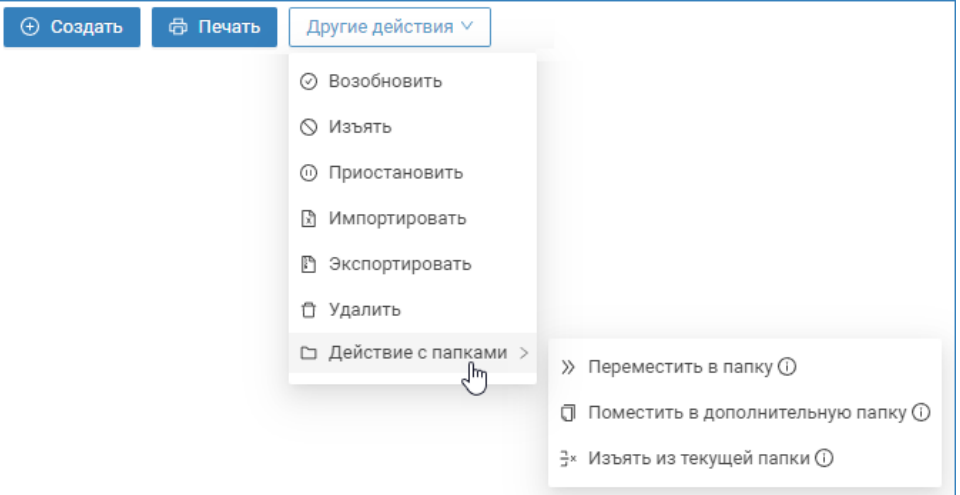

- 4. **Заголовок таблицы**: функционал сортировки и фильтрации записей таблицы расположен в заголовке таблицы;
- 5. Таблица пропусков: отображаются данные владельцев и пропусков из текущей (выделенной в левом окне) папки пропусков с учётом параметров фильтрации (если заданы), количество отображаемых записей настраивается администратором системы (по умолчанию отображаются произвольные 500 владельцев); сортировка применяется только для отображаемых записей, при необходимости работы со всеми владельцами и пропусками в папке и дочерних папках, нажмите на кнопку Загрузить все;
- 6. Общее количество владельцев и пропусков в папке: количество владельцев и пропусков в папке, включая дочерние; для отображения всех в таблице пропусков [5], нажмите Загрузить все;
- 7. Карточка владельца пропуска: для изменения данных нажмите на кнопку Изменить, для добавления первого или последующих пропусков нажмите на кнопку Добавить пропуск;
- 8. Карточка пропуска: для изменения данных нажмите на кнопку [Изменить,](#page-13-0) для создания нового пропуска на основе этого пропуска нажмите на кнопку Копировать  $\Pi$
- 9. **Текущий статус пропуска:** [Статусы пропусков](https://support.itrium.ru/pages/viewpage.action?pageId=962640481);
- 10. Вкладка Настройки папки: предназначена для настройки шаблонов форм пропуска / владельца пропуска и шаблонов печати пропуска.
	- \* Звёздочкой отмечены инструменты изменения размеров различных частей

приложения: щелчком по стрелке влево/вправо **Nata Example 2** Moжно соответственно свернуть или развернуть блок Разделы [1] и блок Папки [2] соответственно, путём перетаскивания с нажатой левой клавишей мыши нижней границы таблицы пропусков [4] можно увеличить/уменьшить размер выделенной для таблицы области окна.

### <span id="page-2-0"></span>Управление папками пропусков

Пропуска удобно сортировать по папкам. По умолчанию все пропуска принадлежат корневой папке Все. Блок Папки предназначен для создания дерева папок пропусков любой глубины вложенности.

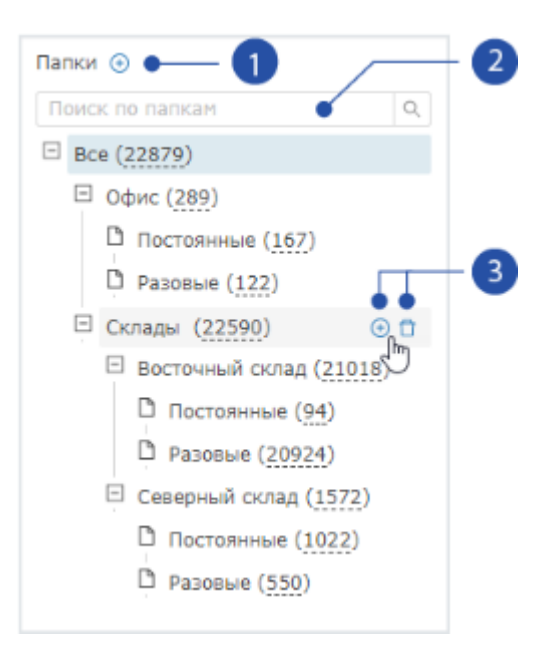

- Заголовок блока:  $\bigoplus$  Добавить дочернюю папку к любой уже созданной папке (предлагается выбор из списка);
- Поле поиска: поиск папки по имени;
- Команды управления папкой:  $\bigoplus$  Добавить дочернюю папку,  $\bigoplus$  Удалить папку и все дочерние к ней; команды управления отображаются при наведении указателя мыши на имя папки.

#### Создание папки пропусков

- 1. Нажмите на кнопку  $\biguplus$  в заголовке блока или в строке папки, дочернюю к которой требуется добавить.
- 2. В отобразившемся диалоговом окне выберите из раскрывающегося списка родительскую папку и введите название добавляемой папки.

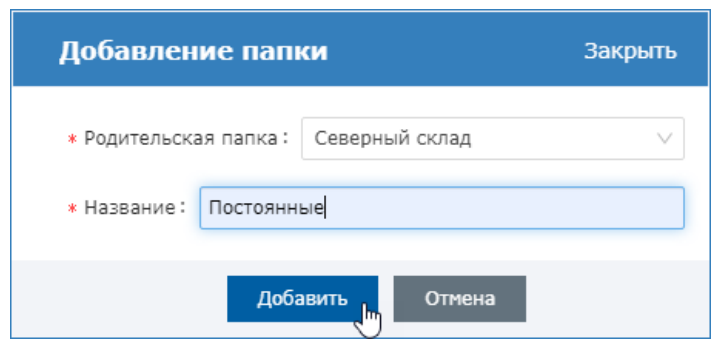

3. Нажмите на кнопку **Добавить**.

#### Переименование папки пропусков

1. В блоке Папки [2] выделите папку, которую требуется переименовать. Для этого нажмите левой клавишей мыши.

2. Перейдите к вкладке **Настройки папки**. В поле **Название** введите новое имя папки. Нажмите на кнопку Сохранить.

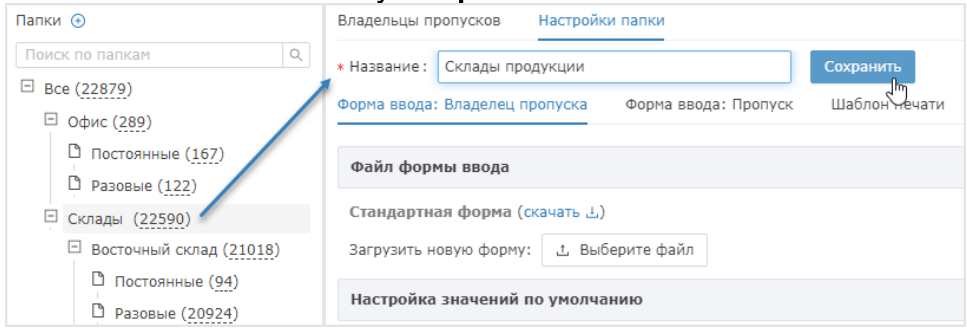

#### Удаление папки пропусков

### **(1) ВАЖНО**

С версии 20.8 Платформы НЕЙРОСС удаление папки обеспечивает только удаление самой папки и дочерних к ней папок. Сами пропуска не удаляются, очищается принадлежность пропусков к удалённой папке [ [Изъять пропуск из текущей папки](#page-20-1)]. Сами пропуска не удаляются, очищается принадлежность пропусков к удалённой папке. Пропуска остаются во всех других папках, либо переносятся в папку Все. При необходимости полного удаления предварительно удалите все пропуска вручную [\[Удаление пропусков](#page-17-0)].

В версии Платформы НЕЙРОСС ниже 20.8 будьте внимательны при удалении папки. После подтверждения операции удаления будут очищены все дочерние папки вместе со сведениям о пропусках и их владельцах, содержащихся в данных папках! Удаление пропусков рекомендуется только для ошибочно добавленных пропусков, которые не использовались. После удаления пропуска возможны проблемы с поиском событий по пропуску и учётом рабочего времени сотрудников. Данные остаются «привязанными» к более не существующей сущности.

- 1. Нажмите на кнопку **П Удалить папку** в строке папки.
- 2. В окне подтверждения действия нажмите на кнопку **ОК**.

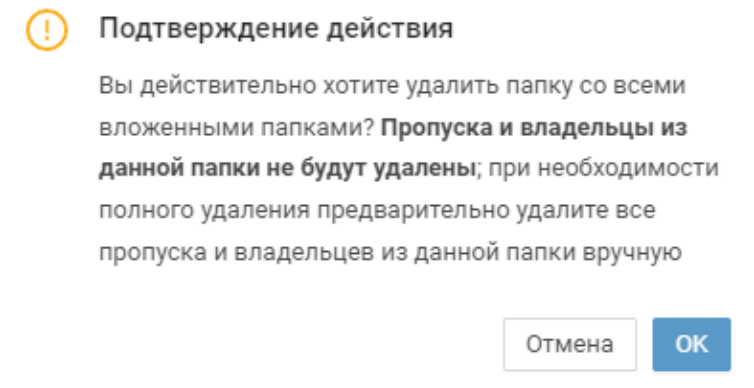

### <span id="page-4-0"></span>Создание владельца пропуска

Вкладка Владельцы пропусков предназначена для выполнения всех действий над пропусками и их владельцами.

- 
- 1. На вкладке Владельцы пропусков нажмите на кнопку **Создать Создать** или Создать владельца пропуска. Отобразится карточка владельца пропуска.

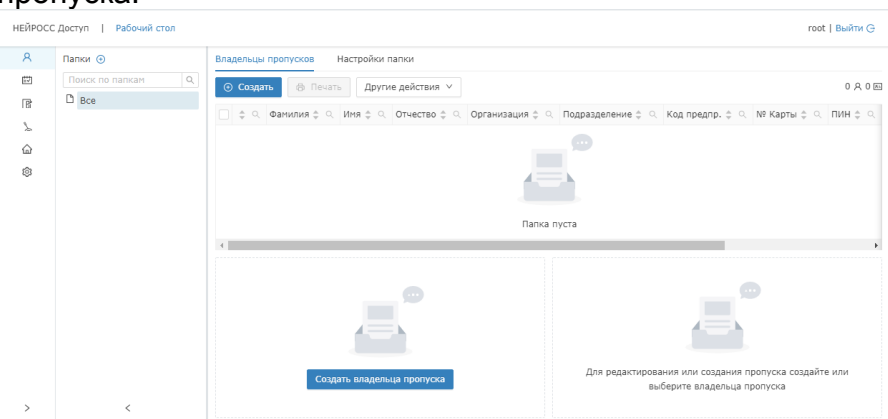

2. Введите данные владельца пропуска. Для последовательного перехода между полями используйте клавишу TAB. Поля, помеченные звездочкой, обязательны для заполнения.

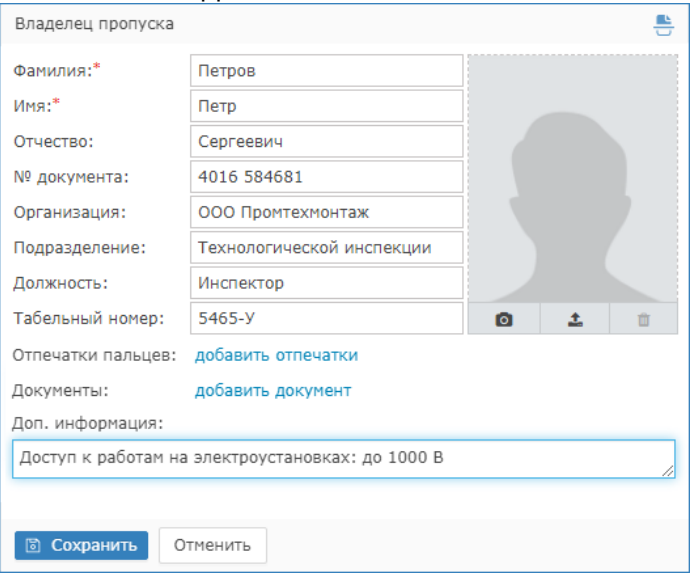

Вы можете заполнить данные формы автоматически с помощью сервиса распознавания документов, загрузить фотографию владельца пропуска, добавить произвольные документы, снять отпечатки пальцев.

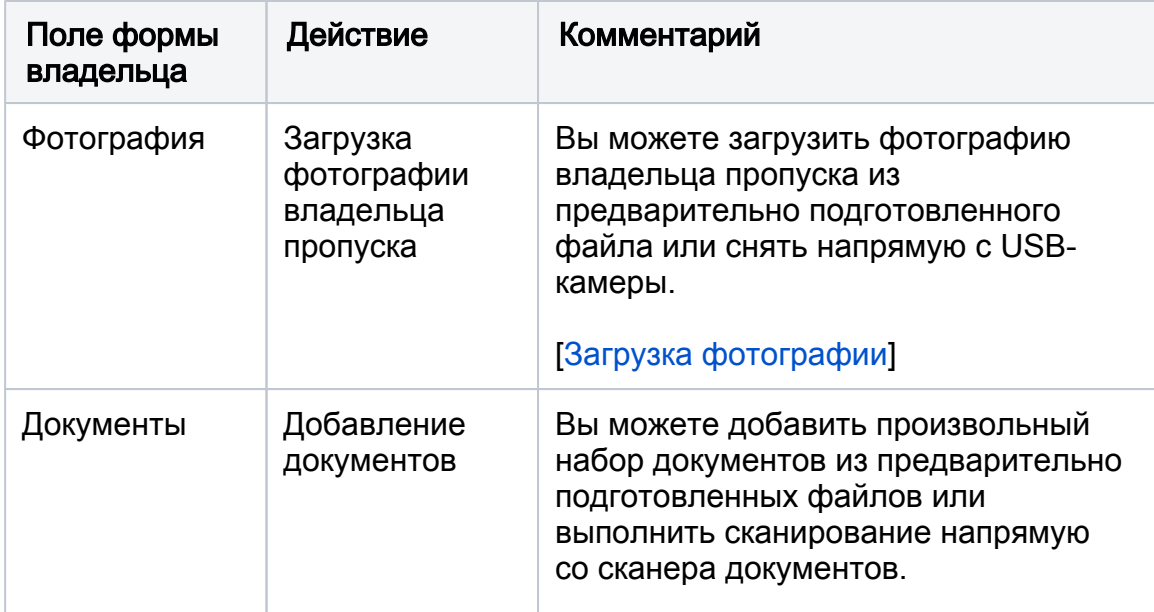

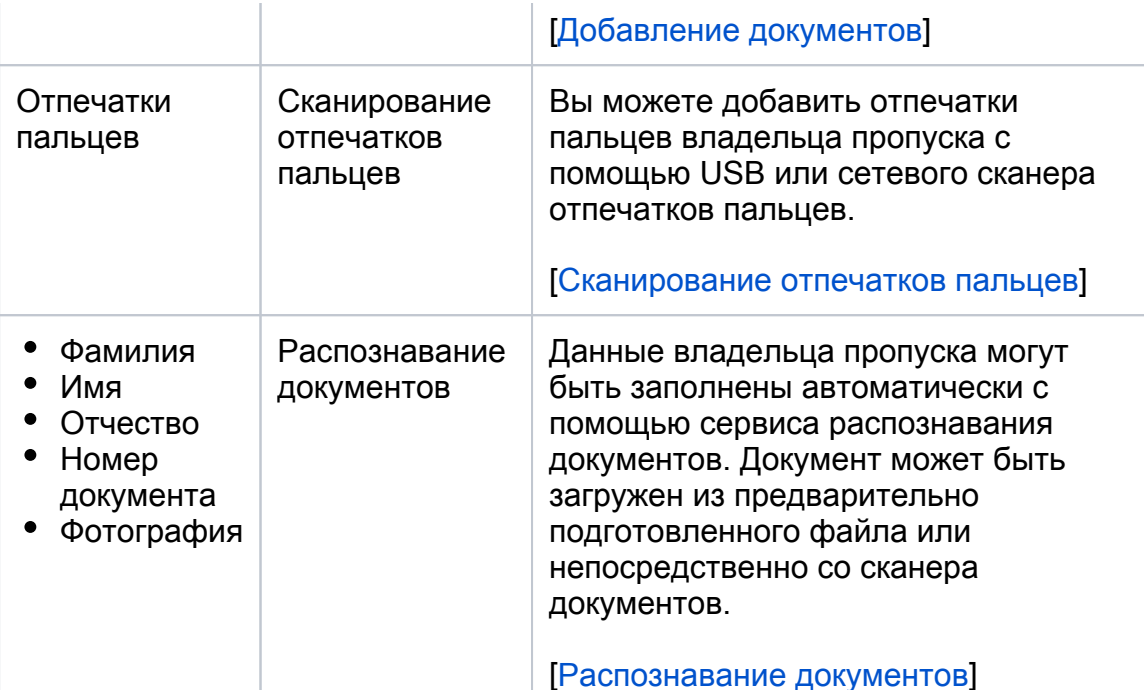

# 3. Проверьте данные владельца пропуска. Нажмите на кнопку Сохранить.

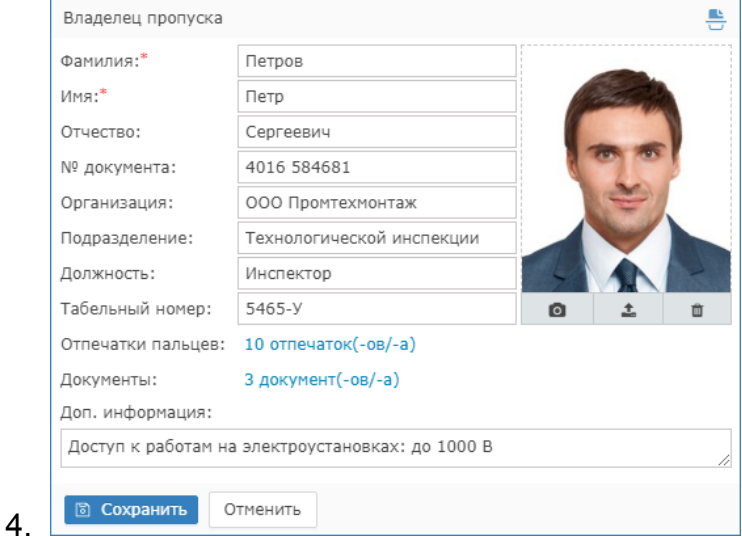

- 5. Будет проведена проверка на наличие дубликата владельца.
	- a. Если найдено лицо с указанными данными, будет

предложено использовать существующую или создать новую запись. Если вы выберите использовать имеющегося, выберите запись и нажмите на кнопку Использовать выбранного. При этом все вновь введённые данные будут сброшены и откроется режим редактирования выбранного владельца пропуска (в той папке пропусков, которой он принадлежит). При необходимости создания нового владельца, нажмите на кнопку Создать нового.

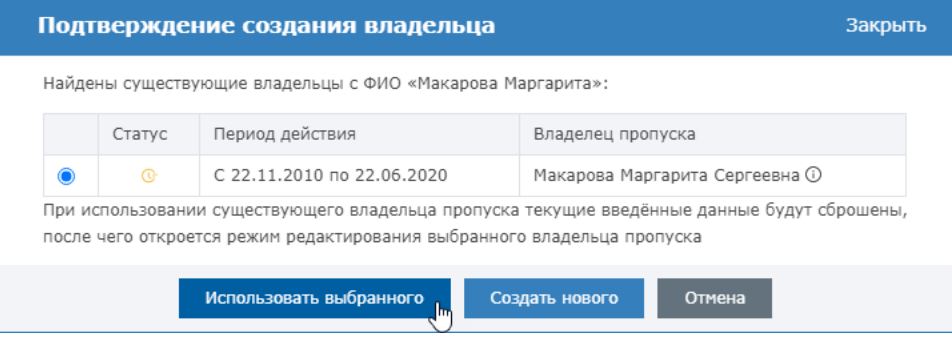

- b. Если дубликат владельца пропуска не найден, будет создана новая запись.
- 6. Чтобы изменить данные владельца пропуска, нажмите на кнопку Изменить, внесите и сохраните изменения.

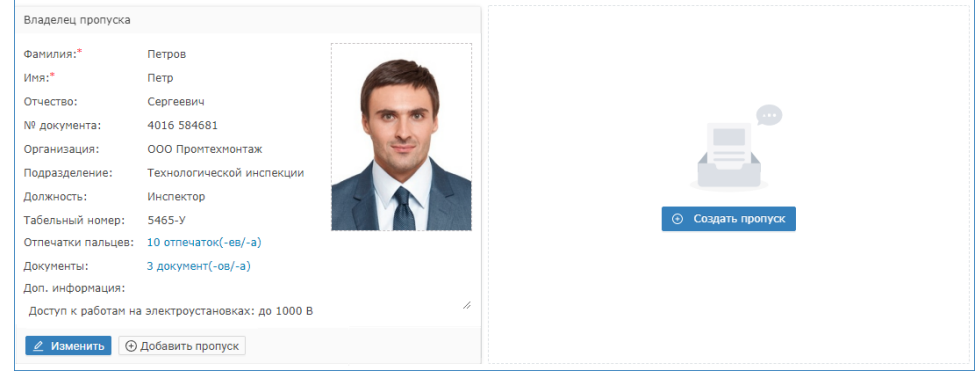

# <span id="page-7-0"></span>Создание пропуска

Возможно оформление нескольких пропусков для одного владельца (в том числе, нескольких типов, с разными формами ввода данных).

- Инструкция по созданию пропуска приведена на примере полей стандартной формы. При использовании кастомизированных шаблонов, набор полей может быть другим.
	- 1. В списке владельцев пропусков выберите лицо, пропуск для которого требуется оформить. Будет открыта форма владельца пропуска.

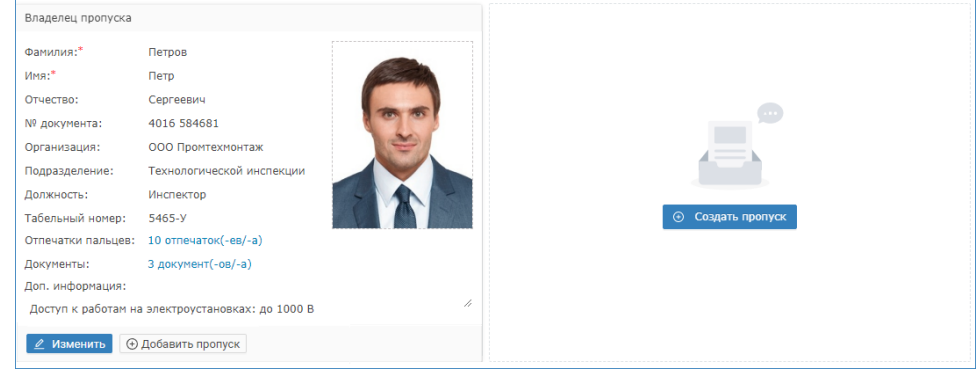

2. Нажмите на кнопку **Добавить пропуск** в карточке владельца или в блоке справа нажмите на кнопку Создать пропуск. Будет открыта форма пропуска.

### 3. Введите данные пропуска согласно таблице:

É

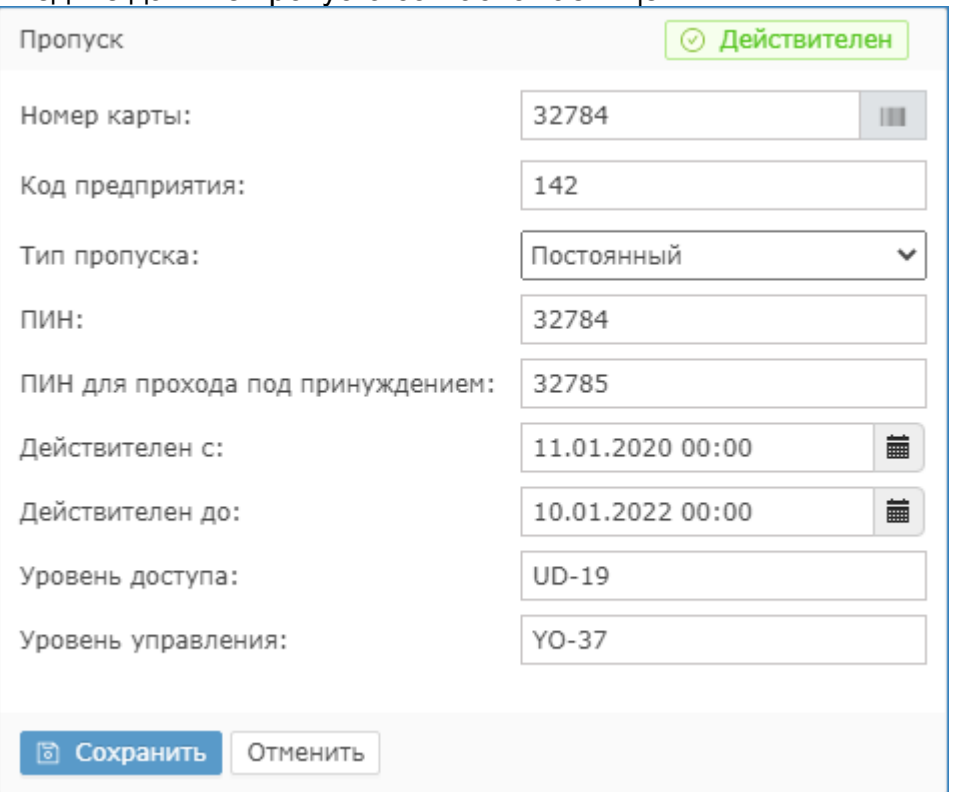

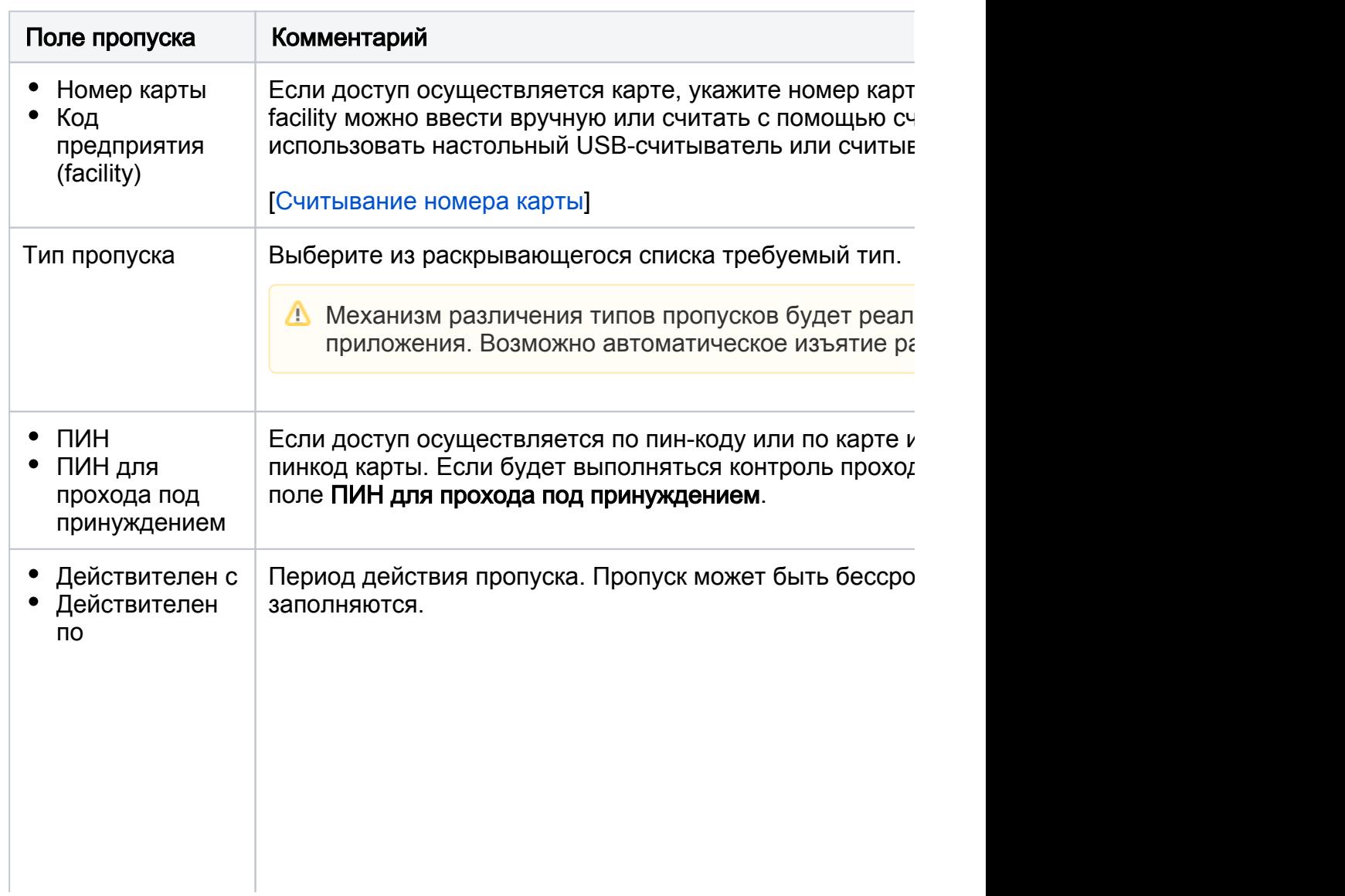

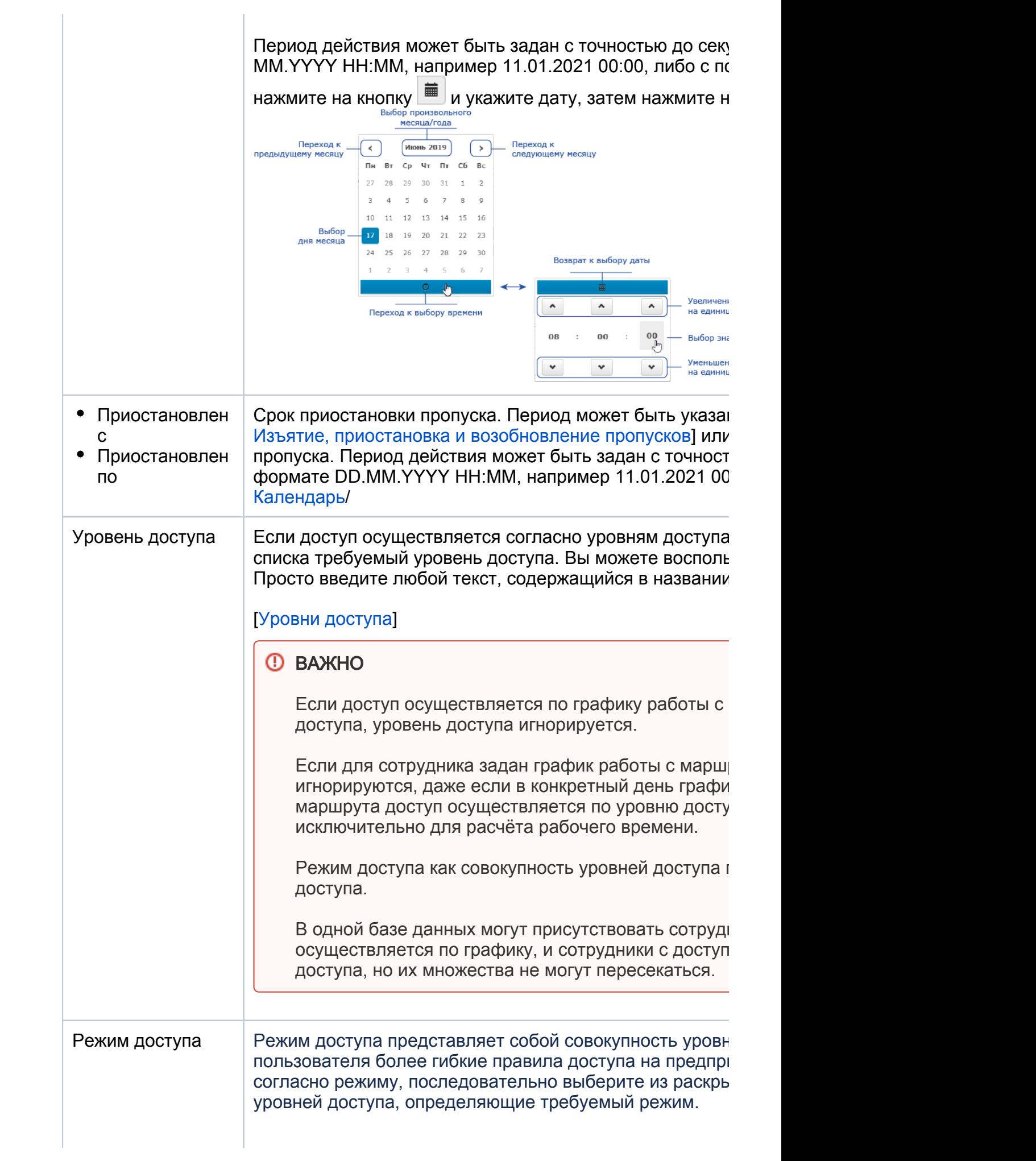

10  $\bigcirc$ 

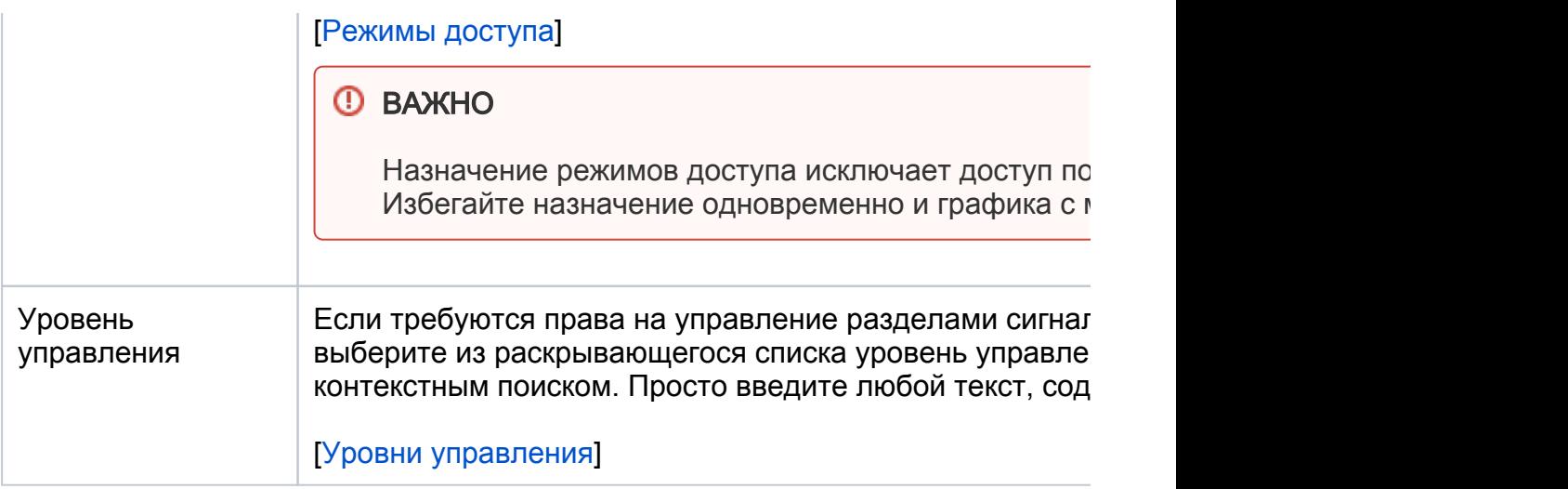

- 4. Нажмите на кнопку Сохранить.
- 5. Будет проведена проверка на наличие по признаку [Номер карты]+[Код предприятия].
	- a. Если найдено карта с совпадающими данными, будет предложено изъять карту у имеющего её владельца и назначить карту новому владельцу. Нажмите на кнопку Изъять и продолжить. либо нажмите Отмена и отредактируйте данные карты.

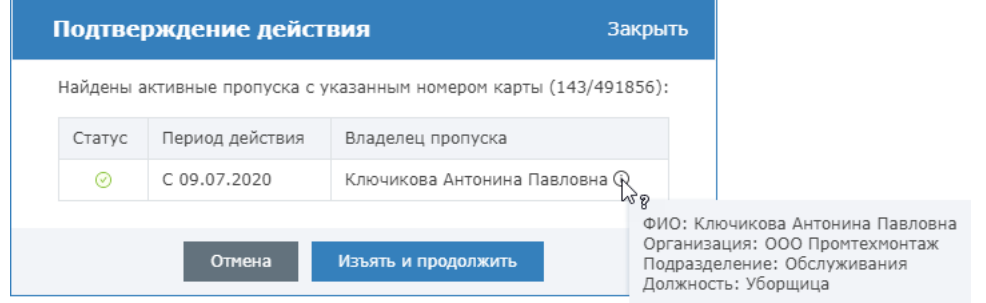

- b. Если дубликат карты не найден, будет создана новая запись.
- С версии 20.6 Платформы НЕЙРОСС добавлена возможность создания нескольких пропусков у одного владельца. В таблице пропусков [4] пропуска отображаются в отдельных строках. Для поиска всех пропусков владельца используйте фильтрацию записей. Приостановка, изъятие, возобновление и удаление пропусков одного владельца осуществляется независимо, перенос в другую папку осуществляется для всей группы пропусков одного владельца.

### <span id="page-10-0"></span>Импорт пропусков

АРМ НЕЙРОСС Доступ обеспечивает возможность импорта пропусков и владельцев пропусков (включая фотографии). Импорт осуществляется из предварительно подготовленного файла формата CSV. При необходимости импорта фото, они загружаются в отдельном ZIP-архиве, имена файлов фотографий в архиве указываются в файле CSV в отдельном поле. Возможен импорт одновременно и данных владельца, и данных пропуска. При необходимости импорта нестандартных полей предварительно необходимо создать требуемый перечень пользовательских свойств.

Инструкция по импорту пропусков приведена в разделе:

# <span id="page-11-0"></span>Сортировка и фильтрация записей

Для поиска одной или нескольких записей используется сортировка и фильтрация данных. Эти процедуры необходимы для просмотра данных и выполнения групповых и персональных операций:

- Редактирования данных;
- Печати пропусков;
- Изъятия/Возобновления/Приостановки и других действий над пропусками.

# ВАЖНО

В целях увеличения скорости работы приложения в системах с большим количеством пропусков, введено ограничение на N записей таблицы для единовременного просмотра. Число записей настраивается администратором системы, по умолчанию, — 500 записей. При этом сортировка применяется только для уже отображаемых записей и не может использоваться для вывода скрытых строк. Общее количество владельцев и пропусков в папке вместе с дочерними папками указано над таблицей пропусков в блоке [6].

Если в папке более N записей, вы можете использовать фильтрацию по любому полю таблицы. Достаточно в заголовке поля ввести либо выбрать из раскрывающегося списка требуемое значение. Фильтрация производится по всем записям выбранной папки, но выводятся также первые N записей. Список полей в таблице настраивается администратором системы.

Для отображения всех владельцев и пропусков в папке и дочерних папках, нажмите на кнопку Загрузить все [6].

### Сортировка

Для сортировки используйте стрелки По возрастанию / По убыванию, расположенные в заголовке каждого столбца. Вы можете выполнить сортировку последовательно по нескольким полям таблицы.

Чтобы сортировать по всем записям папки, а не по отображаемым в текущий момент, нажмите на кнопку Загрузить все [6] и повторите сортировку.

#### Фильтрация

1. Выберите папку, в которой будет осуществляться поиск записи(ей) или выберите папку Все для поиска по всем записям.

2. В области заголовка столбца, по которому будут фильтроваться данные,

нажмите на кнопку  $\mathbf{R}$  и задайте фильтр. В зависимости от типа поля предоставляются разные инструменты фильтрации: ввод текста, выбор из раскрывающегося списка, календарь. Например, вы можете выполнить фильтрацию по статусу пропуска, по ФИО, по сроку действия или дате приостановки, найти пропуска без фотографий владельцев.

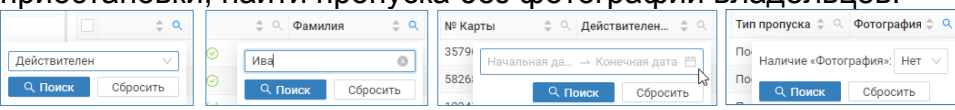

3. Для сужения поиска вы можете выполнить дополнительную фильтрацию по другим столбцам.

Поиск по всем текстовым полям осуществляется «по вхождению». Это значит, что в результаты поиска попадают пропуска, в данных которых есть заданное значение в любом месте поля, по которому производится поиск. Например, по поиску «Пром» в названии компании будут выведены пропуска со значением «ООО ПромТехМонтаж», «ООО ЛенРесурсОптПром» и проч.

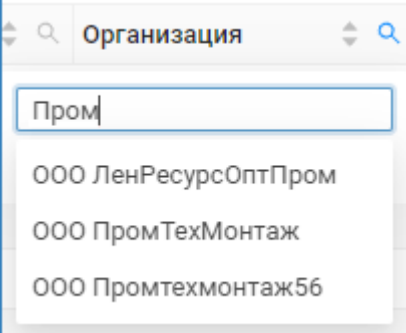

**⊘** Поиск «по вхождению» не очень удобен для поиска по ФИО, поэтому с версии 20.11 Платформы НЕЙРОСС правило поиска по полям «Фамилия», «Имя», «Отчество» изменено и осуществляется по правилу «Начинается с».

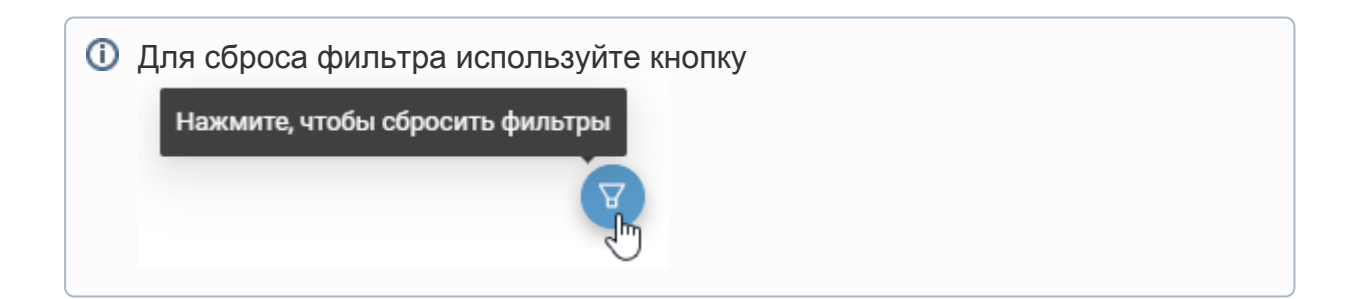

#### Выделение записей

Для выполнения действий над пропусками предварительно необходимо их выделить.

1. Для выбора одной записи, щелкните в соответствующей строке.

- 2. Для выбора отдельных записей, установите флаг выбора в требуемых строках (в левом столбце).
- 3. Для выбора несколько последовательно расположенных записей выделите первую, а затем последнюю с зажатой клавишей SHIFT.
- 4. Для выбора всех отображаемых записей установите флаг **Выделить все**.

### **<sup>1</sup>** ВНИМАНИЕ

При установке флага Выделить все производится выделение только отображаемых в текущий момент записей. Если в результате фильтрации получено больше N записей, то будут выделены первые N. Чтобы выделить все записи в папке, нажмите на кнопку Загрузить все [6], затем повторите выбор всех записей.

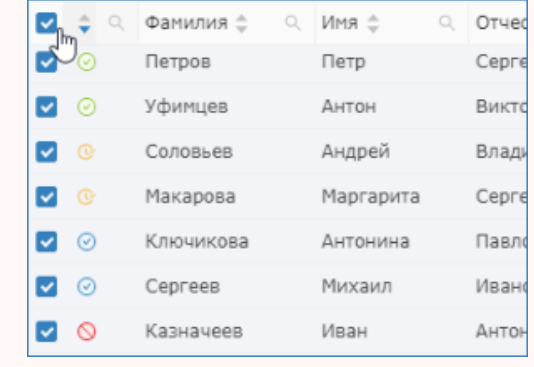

Далее вы можете выполнить действия над выделенным пропуском / группой пропусков: [\[Редактирование пропусков](#page-13-0)], [[Печать пропуска](#page-14-0)], [Другие действия над пропусками].

# <span id="page-13-0"></span>Редактирование пропусков

Вы можете отредактировать один пропуск или группу пропусков.

- При групповом редактировании пропусков изменяются только те данные, которые редактируются, остальные остаются без изменения.
	- 1. [Найдите и выделите](#page-11-0) требуемую запись или группу записей в таблице.
	- 2. Нажмите на кнопку Редактировать: в карточке владельца (если требуется отредактировать данные владельца пропуска), либо в карточке пропуска (если требуется отредактировать данные пропуска) [\[Окно раздела\]](#page-1-0).
- 3. Введите данные.

Будьте внимательны при вводе, так как данные всех выделенных записей будут изменены.

4. Нажмите на кнопку **Сохранить** для сохранения изменений.

### <span id="page-13-1"></span>Копирование пропуска

С версии 20.11 Платформы НЕЙРОСС добавлена возможность копирования пропуска — создания нового пропуска для выбранного владельца на основе данных уже имеющегося пропуска. Копируются значения всех полей источника (пропуска, для которого создаётся пропуск-копия), кроме исключаемых. Если для поля не указано значение, но оно задано в настройках по умолчанию, присваивается значение по умолчанию (за исключением полей из списка ниже).

Исключаемые поля (значения которых не переносятся в новый пропуск):

- Идентификатор пропуска (UUID) формируется новый идентификатор;
- Номер карты и код предприятия (facility)
- Срок действия пропуска: «Действителен с», «Действителен по»
- Срок приостановки пропуска: «Приостановлен с», «Приостановлен по»
- Дополнительные идентификаторы пропуска
- Уточнение статуса пропуска

Порядок действий:

- 1. [Найдите и выделите](#page-11-0) требуемую запись или группу записей в таблице.
- 2. В заголовке формы пропуска нажмите на кнопку **Копировать Ѿ**. Откроется форма нового пропуска.
- 3. Дополните пропуск требуемыми данными. Нажмите на кнопку Сохранить.

### <span id="page-14-0"></span>Печать пропуска

Групповая печать пропусков будет доступна в следующих версиях приложения.

Шаблон печати настраивается администратором системы для всей системы в целом или для конкретной папки пропусков и наследуется дочерними папками, если для дочерних не определены собственные шаблоны. При необходимости печати разных типов документов на основе данных владельца и пропуска, для папки пропусков может быть настроено несколько шаблонов одновременно.

- 1. [Найдите и выделите](#page-11-0) требуемые записи в таблице и нажмите на кнопку Печать в списке команд управления пропусками [3] или щелчком правой кнопкой мыши в области требуемого пропуска откройте контекстное меню и выберите команду Печать.
- 2. Если для папки пропусков настроено несколько шаблонов печати отобразится окно выбора шаблона. Выберите из раскрывающегося списка требуемый шаблон и нажмите на кнопку ОК.

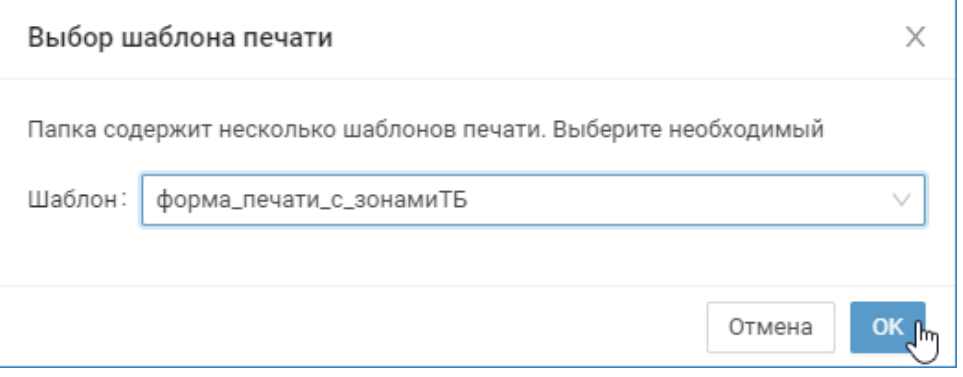

Если для папки задан стандартный или всего один пользовательский шаблон, то окно выбора шаблона не отображается.

3. В диалоговом окне печати просмотрите внешний вид шаблона печати и выполните печать.

В зависимости от типа пропуска, формат печати и внешний вид пропуска может отличатся. Пропуска группируются в папки. Для каждой папки пропусков может быть настроен собственный шаблон печати.

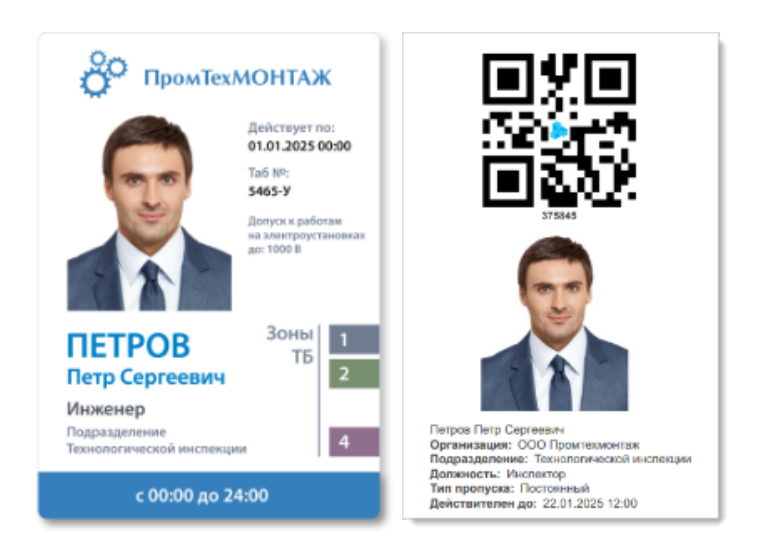

Пример внешнего вида пропуска

<span id="page-15-0"></span>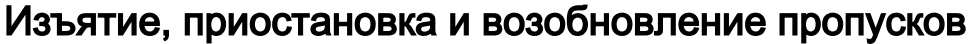

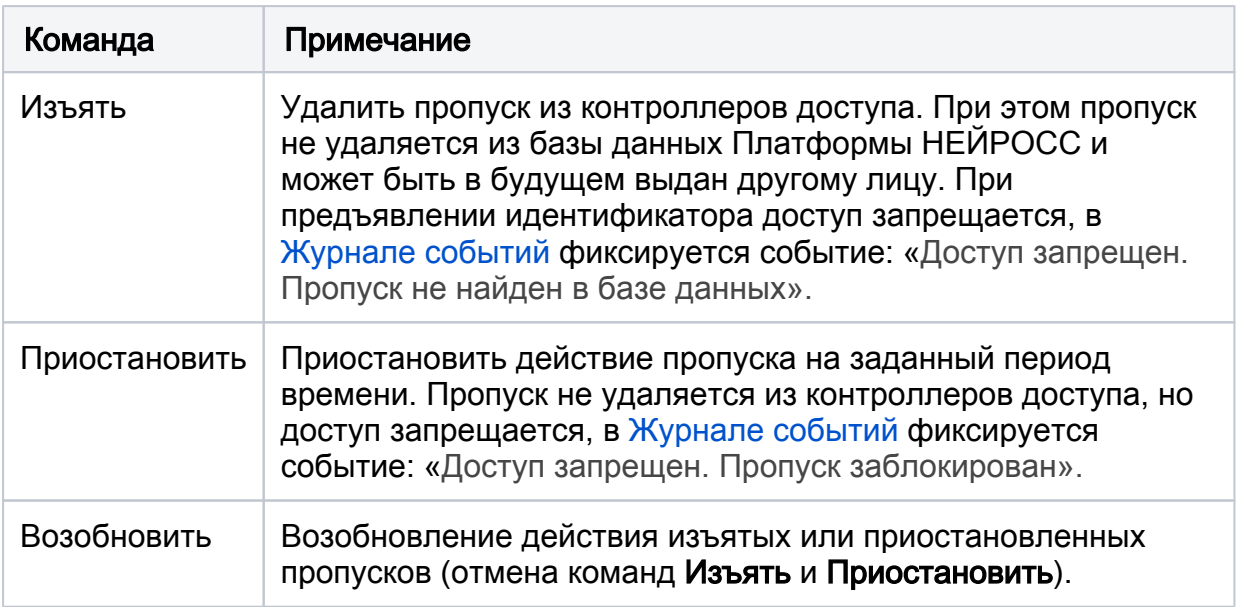

#### Изъятие пропусков

- 1. [Найдите и выделите](#page-11-0) требуемый пропуск или группу пропусков
- 2. Нажмите на кнопку **Другие действия** или откройте контекстное меню в строке пропуска или выделенной группы пропусков и выберите Изъять.

Будет выполнена команда изъятия пропусков, статус пропусков изменится на [Изъят] [\[Статусы пропусков](https://support.itrium.ru/pages/viewpage.action?pageId=962640481)]. Пропуска будут удалены из контроллеров доступа, терминалов и панелей ВИК. Дополнительных действий не требуется.

### Приостановка пропусков

Чтобы приостановить действие пропусков необходимо задать временной интервал приостановки.

- 1. [Найдите и выделите](#page-11-0) требуемый пропуск или группу пропусков
- 2. Нажмите на кнопку **Другие действия** или откройте контекстное меню в строке пропуска или выделенной группы пропусков и выберите Приостановить.
- 3. В отобразившемся окне укажите интервал приостановки. По умолчанию предлагается приостановка с текущего момента на неопределённый срок, однако вы можете изменить время начала приостановки и задать время окончания приостановки — возобновления действия пропуска. Дополнительная информация приведена в таблице ниже.
- 4. По окончанию ввода интервала приостановки нажмите на кнопку **ОК**. Будет выполнена команда приостановки. Статус пропусков изменится на [Приостановлен] [[Статусы пропусков\]](https://support.itrium.ru/pages/viewpage.action?pageId=962640481).

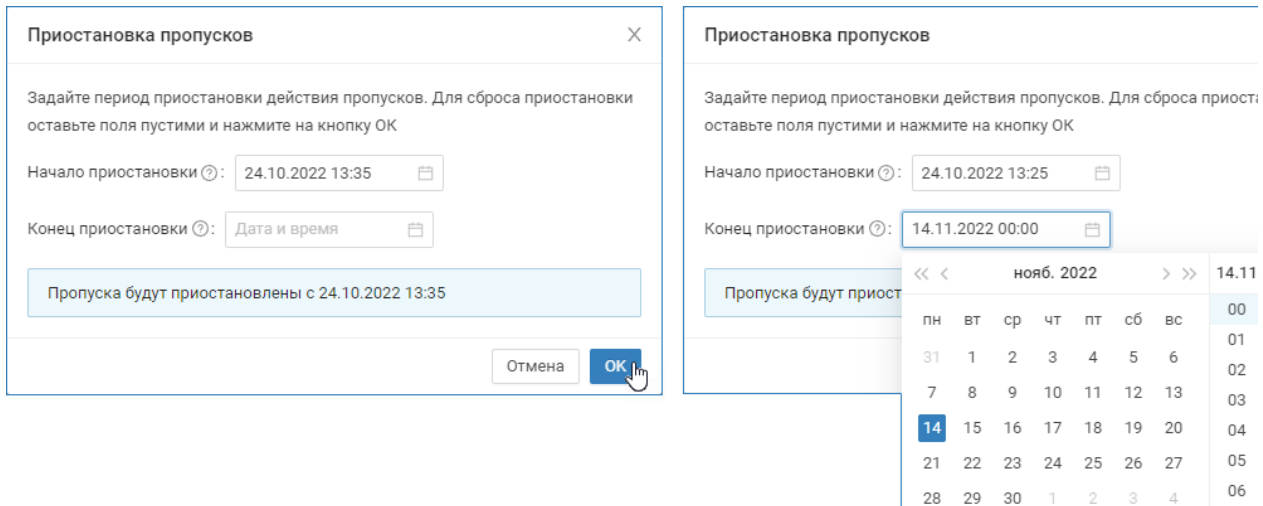

 $07$  $08$ 

Ceйuac

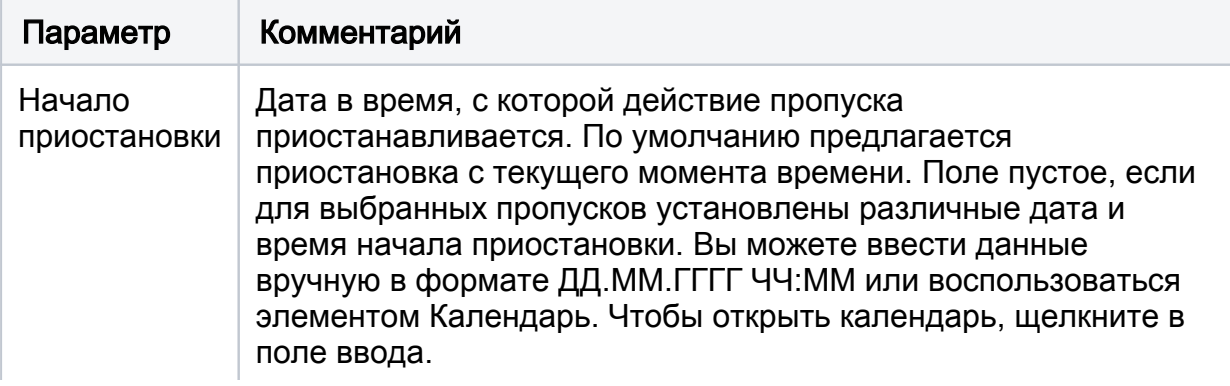

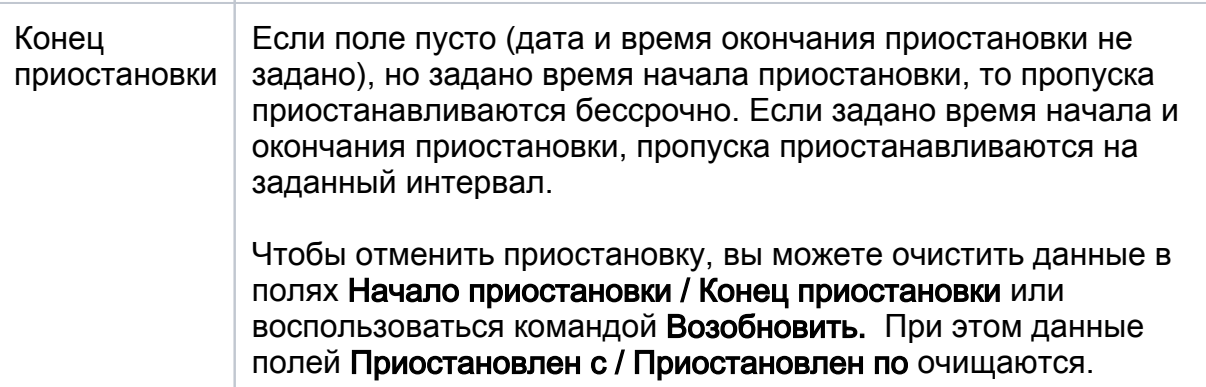

# ВЫВОД ДАННЫХ ПО ПРИОСТАНОВКЕ

Чтобы видеть данные о приостановке пропуска в таблице пропусков, обратитесь к администратору с просьбой о модификации шаблона таблицы путём добавления полей Приостановлен с / Приостановлен по.

# <span id="page-17-0"></span>Удаление пропусков

Удаление пропусков рекомендуется только для ошибочно добавленных пропусков, которые не использовались. После удаления пропуска возможны проблемы с поиском событий по пропуску и учётом рабочего времени сотрудников. Данные остаются «привязанными» к более не существующей сущности.

- 1. [Найдите и выделите](#page-11-0) требуемый пропуск или группу пропусков
- 2. Нажмите на кнопку **Другие действия** или откройте контекстное меню в строке пропуска или выделенной группы пропусков и выберите Удалить.
- 3. В окне подтверждения действия нажмите Да. Действие удаления невозможно отменить.

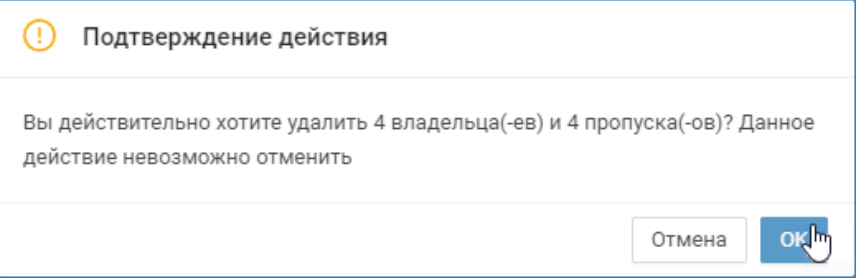

## <span id="page-17-1"></span>Действия с папками

АРМ НЕЙРОСС Доступ обеспечивает возможность создания разветвлённой структуры папок с неограниченном уровнем вложенности, а также обеспечивает перенос пропусков из одной папки в другую, копирование пропуска в дополнительную папку и изъятие пропуска из папки (перенос в папку Все).

### Перенести пропуск в другую папку

### **(1) ВАЖНО**

Вид таблицы пропусков и форм ввода данных владельца и пропуска соответствует настройкам конкретной папки. При переносе пропуска в другую папку набор отображаемых данных может измениться. При этом все данные по владельцу и пропуску сохраняются, меняется только принадлежность к папке. При необходимости изменений в настройках папки обратитесь к администратору.

- 1. [Найдите и выделите](#page-11-0) запись или группу записей в таблице пропусков, выберите Другие действия > Действие с папками > Переместить в папку в списке команд управления пропусками [3].
- 2. В отобразившемся окне выберите из раскрывающегося списка папку, в которую будет осуществляться перенос. Нажмите на кнопка Переместить.

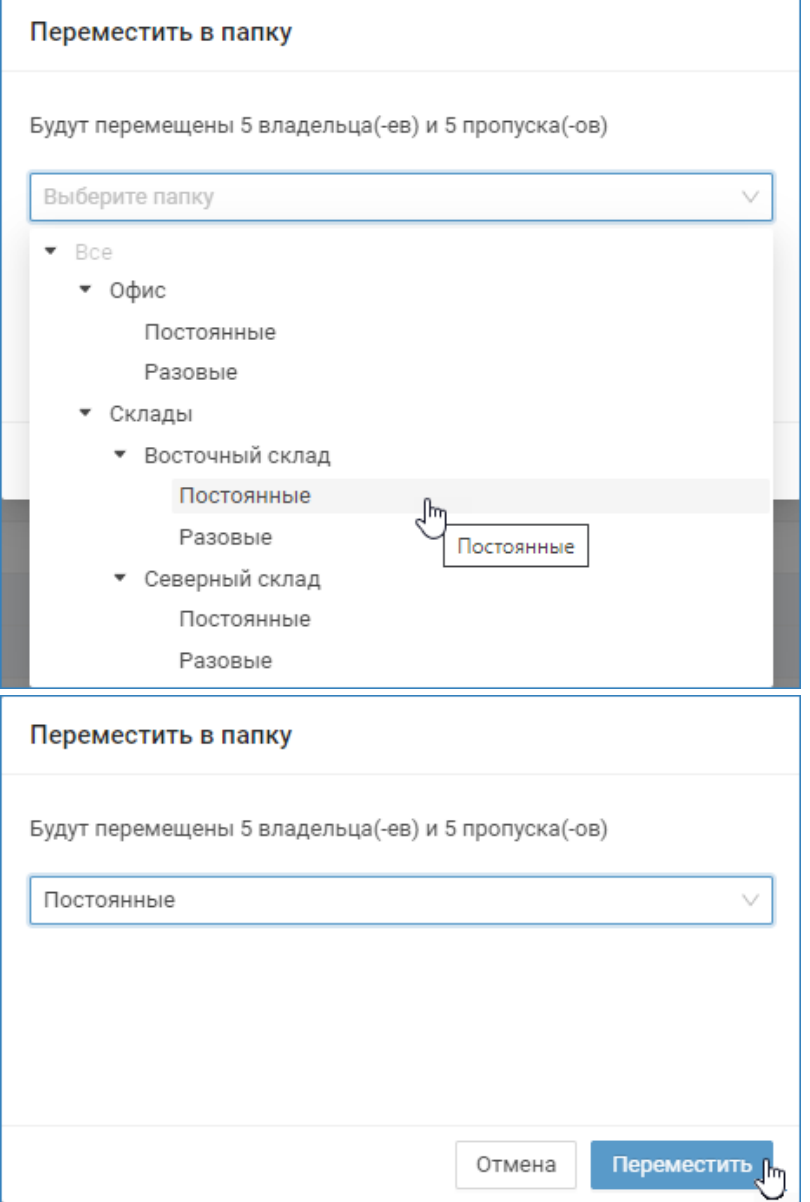

3. Пропуска будут перемещены в выбранную папку.

### $<sup>1</sup>$  ПРИМЕЧАНИЕ 1</sup>

Обратите внимание, что с версии 20.8 Платформы НЕЙРОСС изменено поведение системы при переносе пропусков в случае, если у владельца несколько пропусков. В настоящее время производится перенос только выбранных на шаге 1 записей. Остальные пропуска владельца остаются в исходных папках. В более ранних версиях производился поиск всех пропусков для выбранных владельцев, если часть из этих пропусков

#### находилась в других папках, выводилось предупреждение с возможностью просмотра «затронутых» перемещением пропусков.

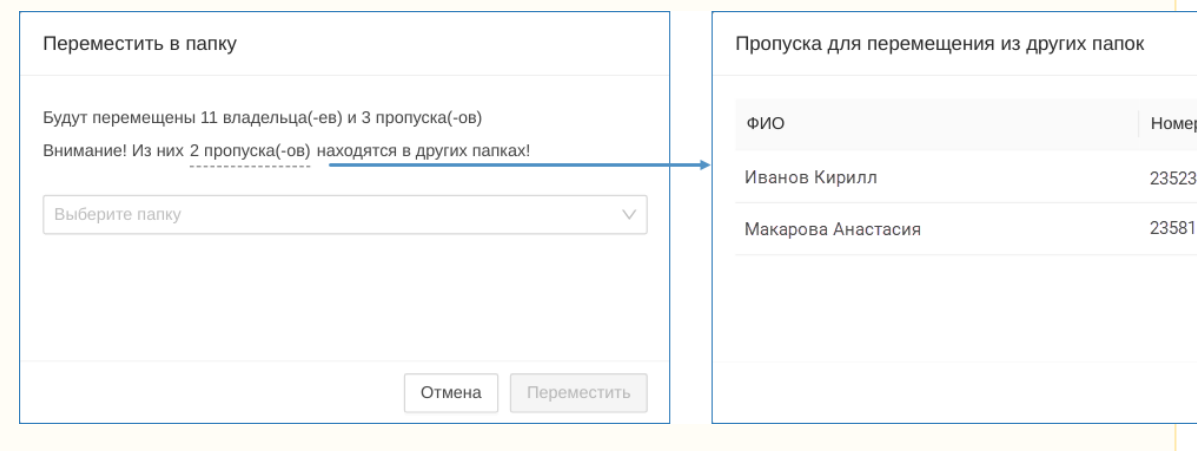

### ПРИМЕЧАНИЕ 2

Если в конкретной папке пропусков есть хотя бы один пропуск владельца, то в ней отображаются все пропуска этого владельца, даже если фактически они расположены в других папках.

### <span id="page-19-0"></span>Поместить пропуск в дополнительную папку

Функция размещения пропуска в нескольких папках предназначена для расширения стандартных задач, решаемых Платформой НЕЙРОСС. Фактически для владельца пропуска не создаётся новый пропуск, просто такой пропуск будет располагаться в разных папках. Таким образом можно управлять видом таблицы пропусков и форм ввода данных в зависимости от папки, а также синхронизировать данные.

- 1. [Найдите и выделите](#page-11-0) запись или группу записей в таблице пропусков, выберите Другие действия > Действие с папками > Поместить в дополнительную папку в списке команд управления пропусками [3].
- 2. В отобразившемся окне выберите из раскрывающегося списка требуемую папку. Нажмите на кнопка Поместить.

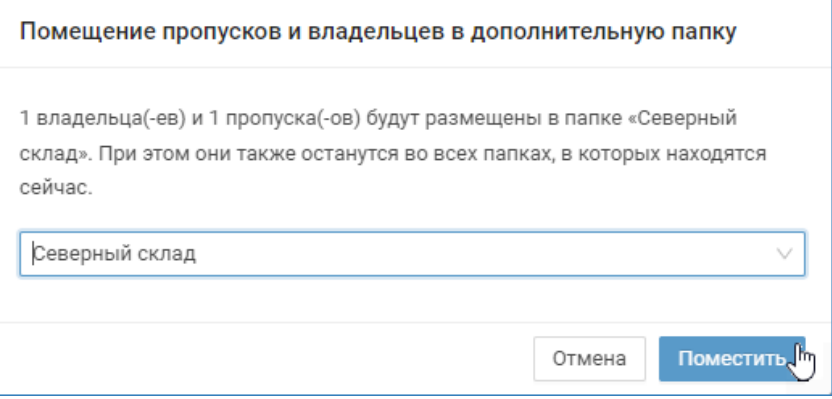

**А.** Если у владельца несколько пропусков, и в конкретной папке пропусков есть хотя бы один пропуск владельца, то в ней отображаются все пропуска этого владельца, даже если фактически они расположены в других папках.

#### <span id="page-20-1"></span>Изъять пропуск из текущей папки

Путем размещения пропусков в дополнительных папках [\[Поместить пропуск в](#page-19-0)  [дополнительную папку\]](#page-19-0) один и тот же пропуск может размещаться в нескольких папках одновременно. Команда изъятия пропуска из текущей папки очищает принадлежность пропуска к текущей папке. При этом пропуск остаётся во всех других папках, либо, если он не размещён ни в какой другой папке, переносится в папку Все.

- 1. [Найдите и выделите](#page-11-0) запись или группу записей в таблице пропусков, выберите Другие действия > Действие с папками > Изъять из текущей папки в списке команд управления пропусками [3].
- 2. В отобразившемся окне нажмите на кнопка Изъять.

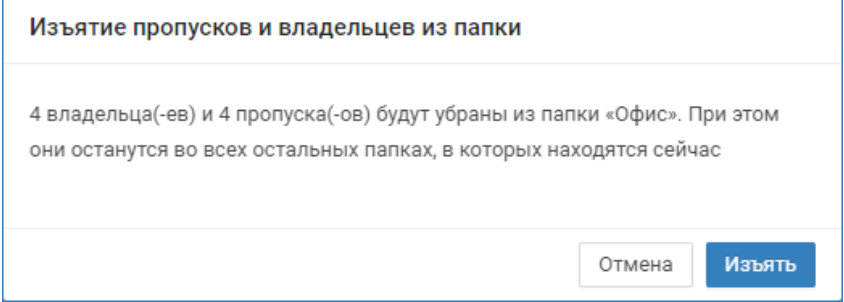

### <span id="page-20-0"></span>Экспорт пропусков

Вы можете выполнить экспорт пропусков для использования в сторонней системе или на другом узле Платформа НЕЙРОСС, изолированном от текущей сети. Данные владельца и пропуска выгружаются в текстовый формат CSV с разделителем в виде запятой и строкой заголовка. Фотографии владельцев выгружаются в виде ZIP-архива, в котором каждая фотография содержится в отдельном файле. Имя файла соответствует уникальному идентификатору (UUID) фотографии в базе данных и указано в поле «Фотография» файла CSV.

Инструкция по экспорту пропусков приведена в разделе:

[[Импорт пропусков\]](https://support.itrium.ru/pages/viewpage.action?pageId=983050238)